# **Tutorial for Purchasing NERS Software**

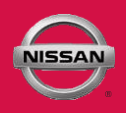

This NERS software supports reprogrammable Engine and Transmission control units from 1999 to 2019 model year vehicles, and 2005 MY and later VIN writing into ECUs, when using a Nissan validated pass-through device. It does not provide diagnostic or key programming capability. For Engine and Transmission control unit reprogramming and VIN writing capability on 2020 MY & newer, please use CONSULT-III plus or CONSULT-III plus R2R software.

## Purchasing NERSSoftware

## **STEP 1**

Purchase NERS by first clicking on the "NERS J2534 ECU 'Blank' Programming, ECU Reprogramming, VIN writing and Device Maker Self Validation Program" tab shownbelow: Click the link **"Purchase"** link:

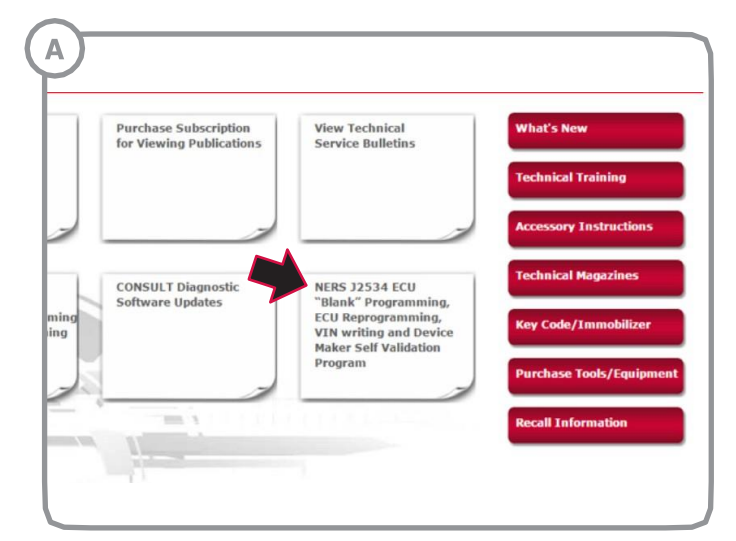

Click the link **"Purchase NERS Software (version 04.03.00) - \$ 350"** as shownbelow. Confirm your purchase by clicking **"Check Out"**:

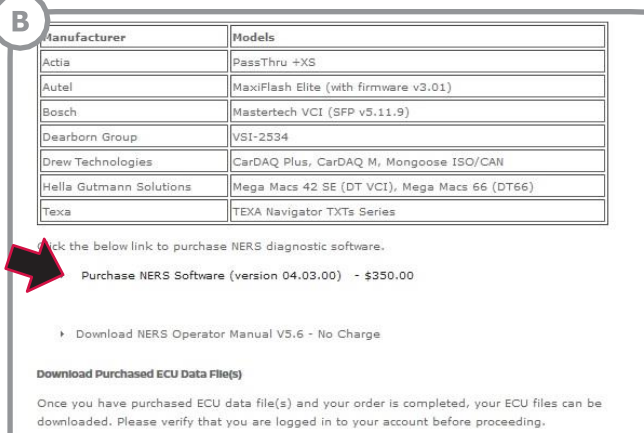

> Visit the ECU File Downloads Page

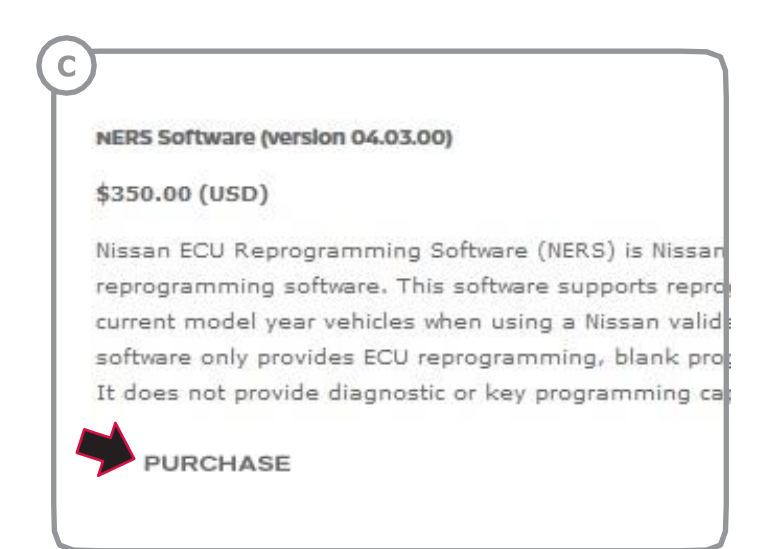

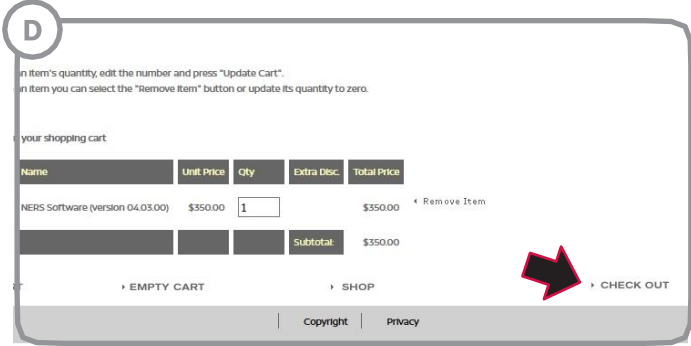

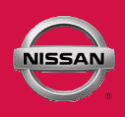

# Purchasing NERSSoftware

## **STEP 1 continued**

### Enter yourAddress and click **"Total"**: Enter your billing address, and click **"Confirm Order"**:

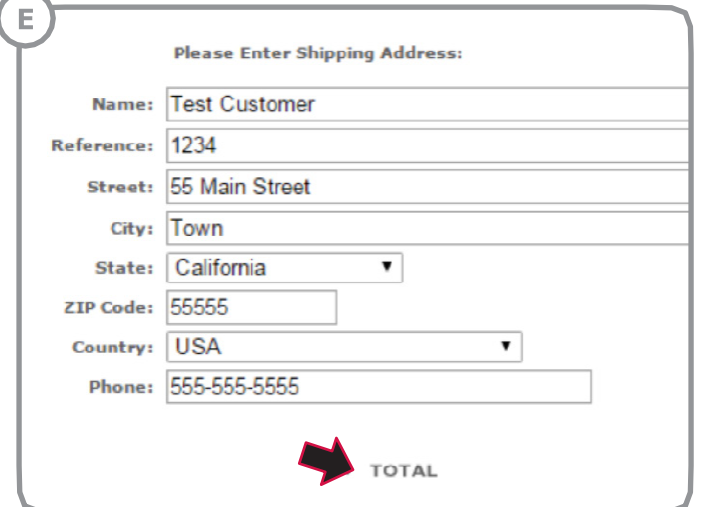

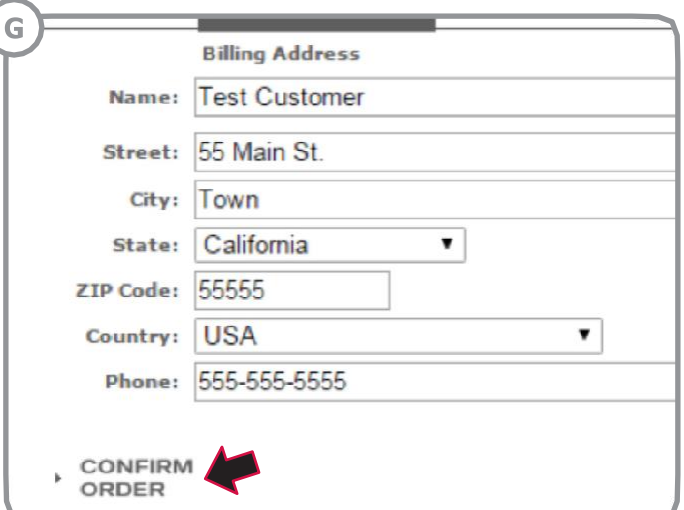

Choose your billing method:

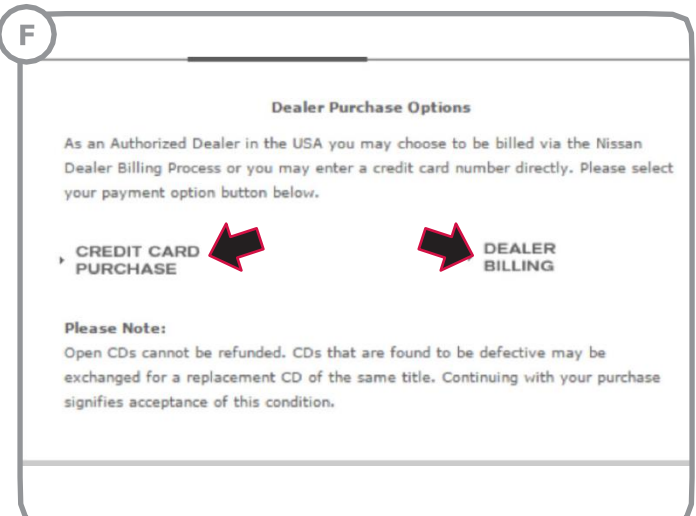

# **Tutorial for Purchasing NERS Software**

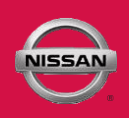

## **STEP 2 STEP 3**

Download NERS by going to your first clicking on **"My Available Downloads"** page that can be found on the home page of the site:

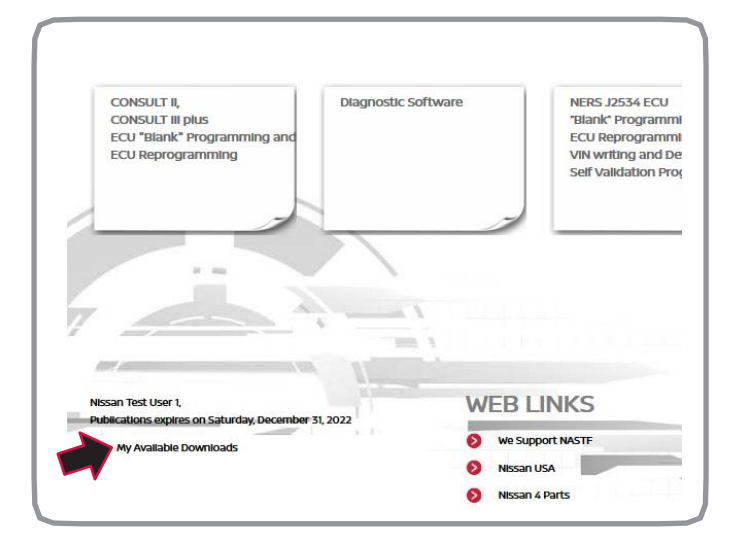

## Purchasing ECU Data Files

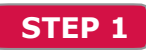

Purchase ECU data files by first clicking on the **"NERS J2534 ECU 'Blank' Programming, ECU Reprogramming, VIN writing and Device Maker Self Validation Program"** tab shown below: Click the appropriate tab for your repair:

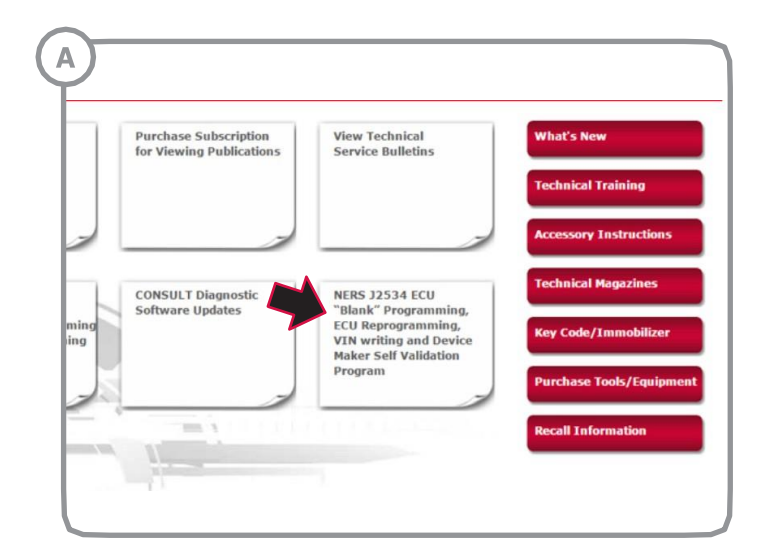

Click on the **"NERS Software (version 04.03.00)"** link below to begin the download.

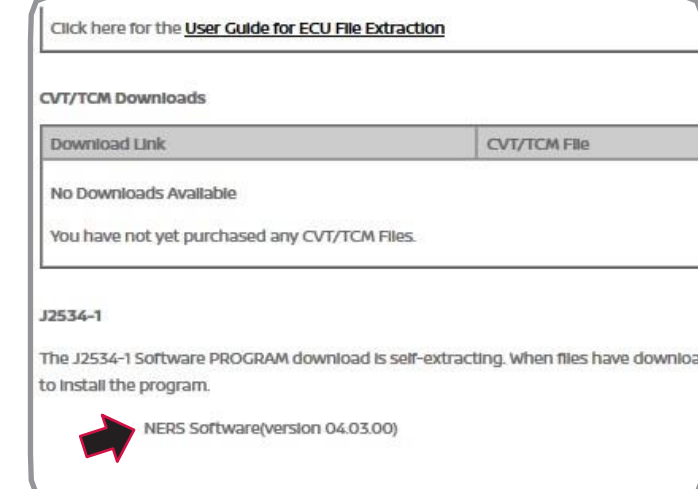

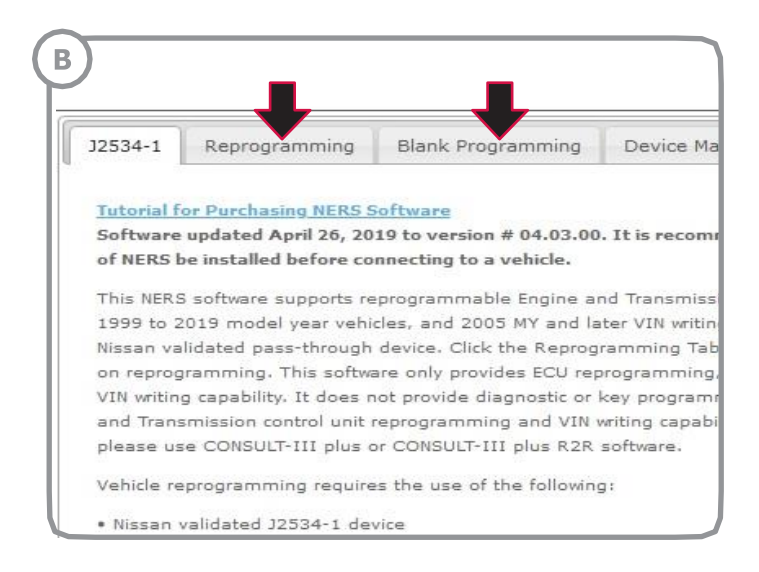

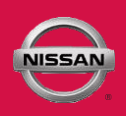

### **STEP 1 continued**

#### Enter the first 5 digits of your ECU part number in the box: Click on one of the options from the drop down list:

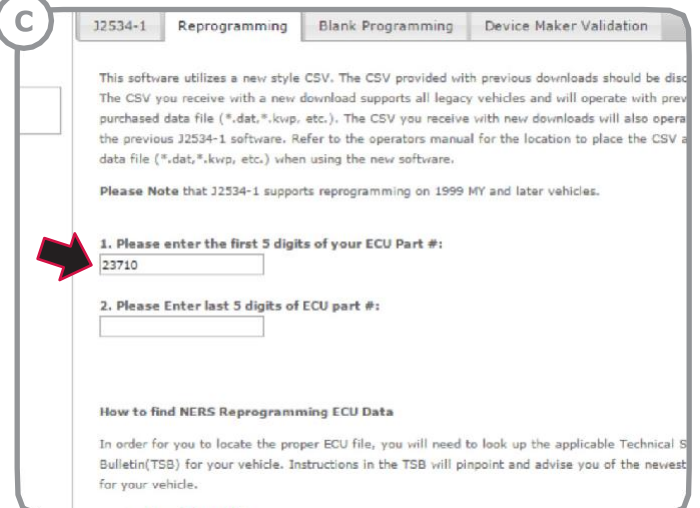

Thepartnumbersavailablethatmatchyourentrywillbegintoappear,as

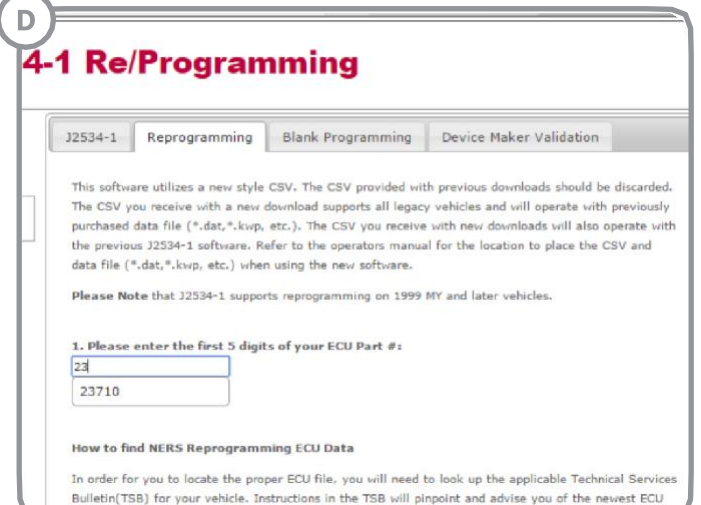

### E 34-1 Re/Programming 12534-1 Reprogramming Blank Programming Device Maker Validation This software utilizes a new style CSV. The CSV provided with previous downloads should be discarded. The CSV you receive with a new download supports all legacy vehicles and will operate with previously<br>purchased data file (\*.dat,\*.kwp, etc.). The CSV you receive with new downloads will also operate with<br>the previous J253 data file (\*.dat,\*.kvrp, etc.) when using the new software. Please Note that J2534-1 supports reprogramming on 1999 MY and later vehicles. 1. Please enter the first 5 digits of your ECU Part #:  $\sqrt{237}$  $23710$ How to find NERS Reprogramming ECU Data In order for you to locate the proper ECU file, you will need to look up the applicable Technical Services Bulletin(TSB) for your vehicle. Instructions in the TSB will pinpoint and advise you of the newest ECU for your vehicle. > Search for TSB.

#### shown below:  $\blacksquare$  A second box will appear. Enter the last 5 digits of your ECU part number:

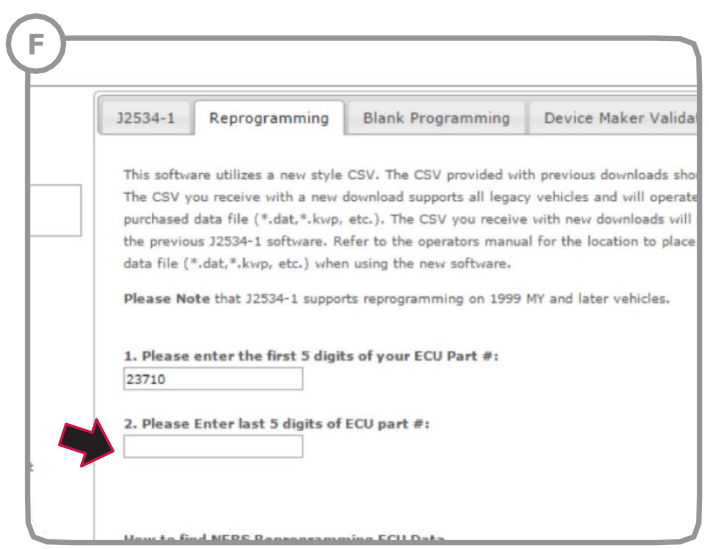

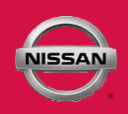

### **STEP 1 continued**

The part numbers available that match your entry will begin to appear, as shown below:

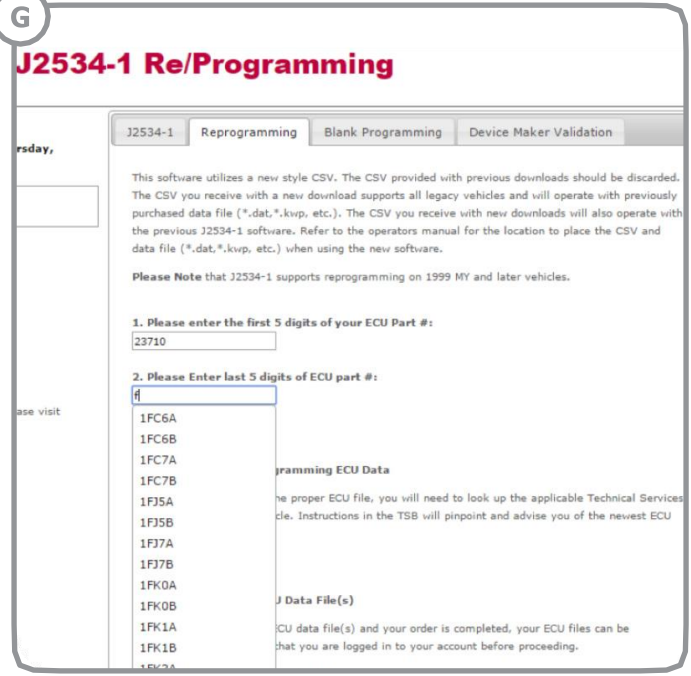

Click on one of the options from the drop down list:

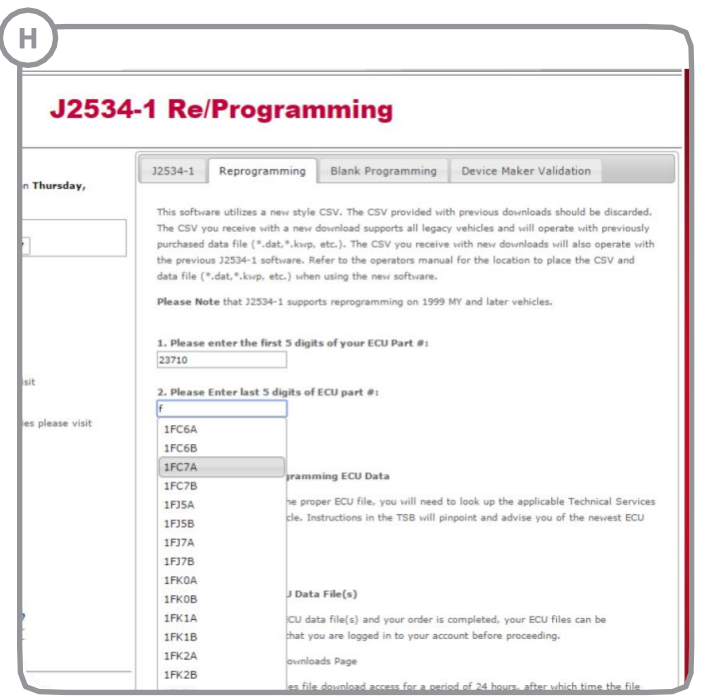

The configuration(s) that matches the part number entered will appear. Click the desired configuration to purchase:

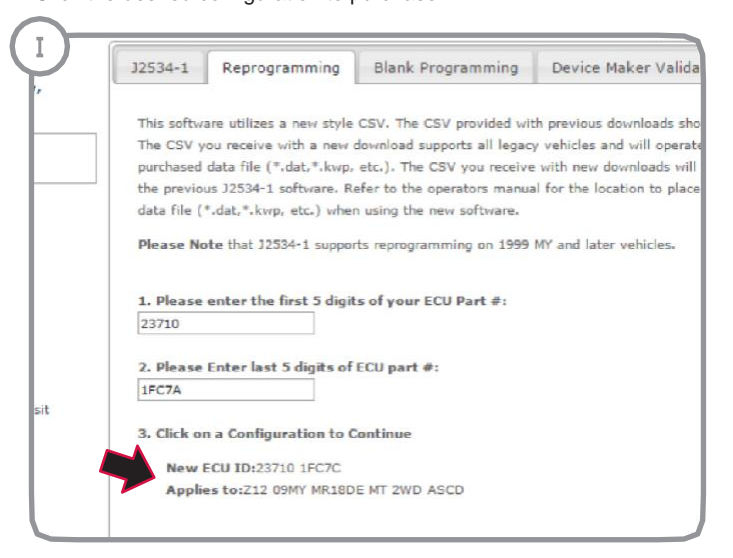

Confirm that the configuration is correct, and click **"Submit"**:

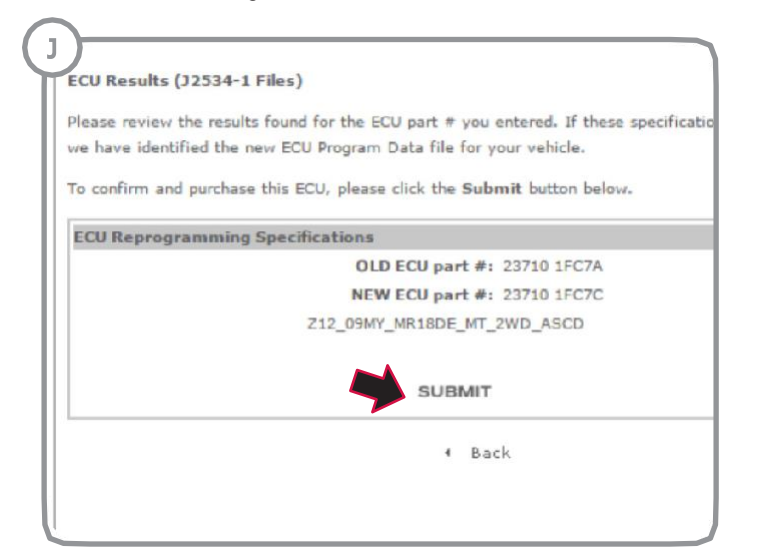

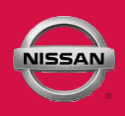

### **STEP 1 continued**

### Click "Purchase" on the following screen: **Enter your Address and click** "Total":

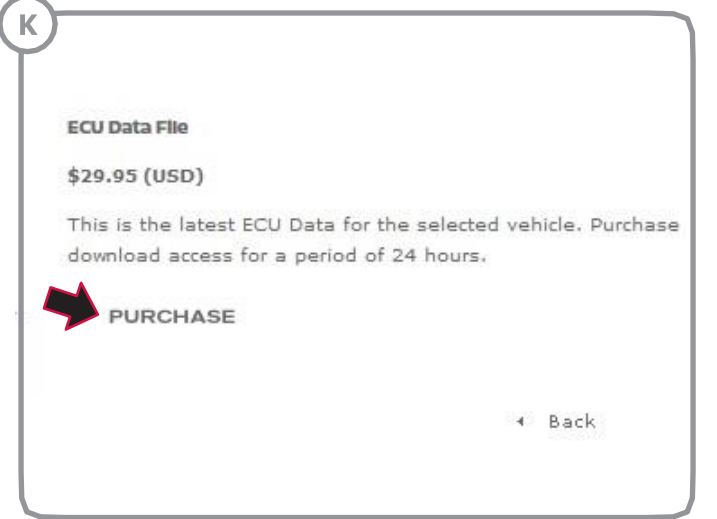

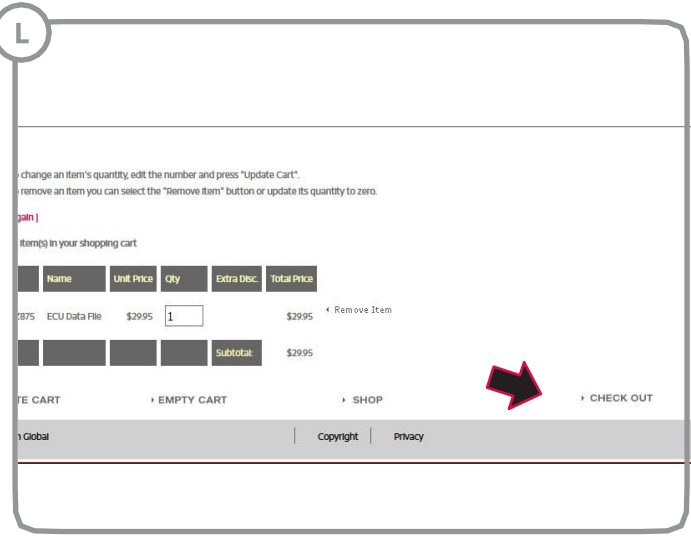

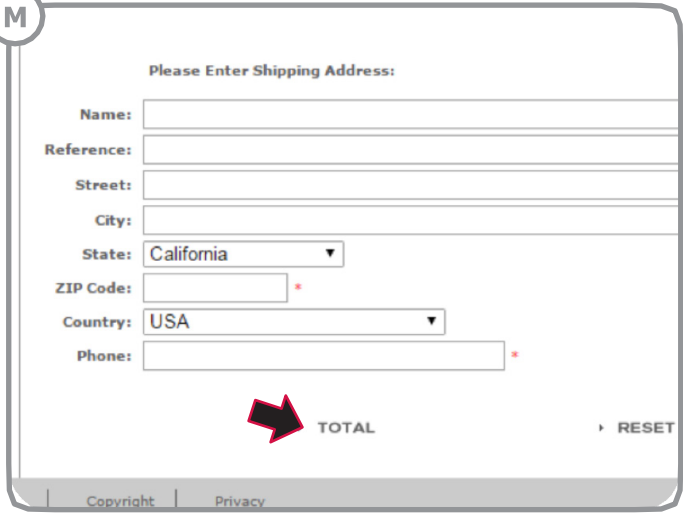

Click **"Check Out"**: Choose your billing method:

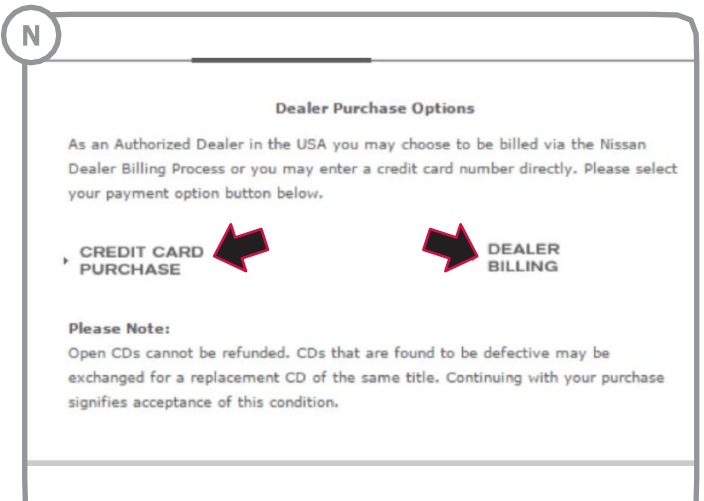

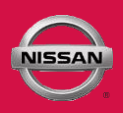

## **STEP 1 continued**

Enter your billing address, and click **"Confirm Order"**:

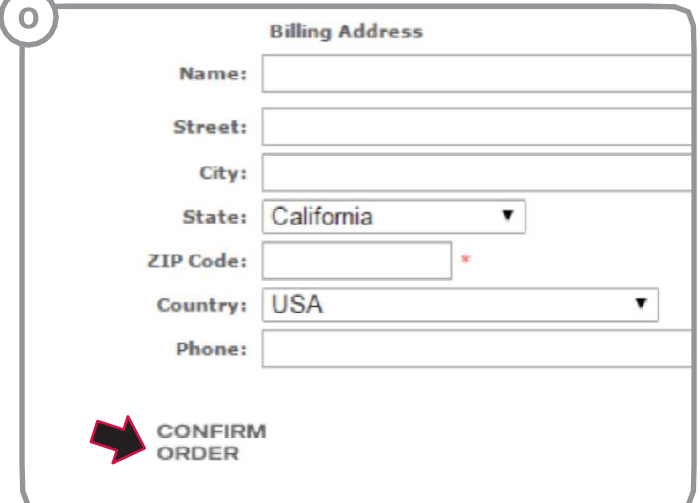

You will then see the below screen as confirmation of your purchase:

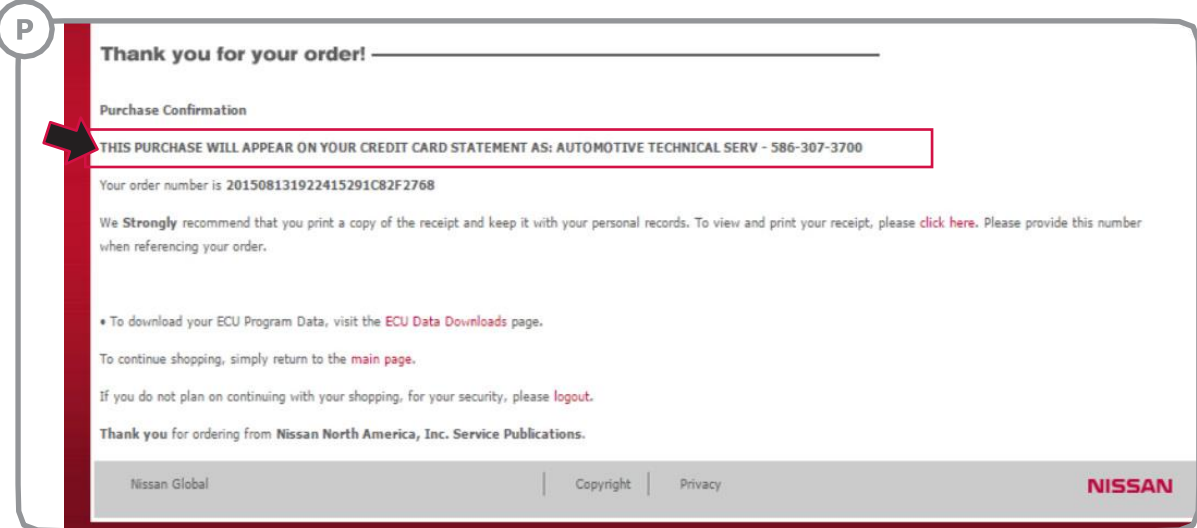

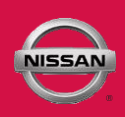

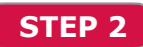

Download the ECU data file. You can access the ECU Download page on your confirmationpage: The ECU data file will be located in the **"ECU Downloads"** box:

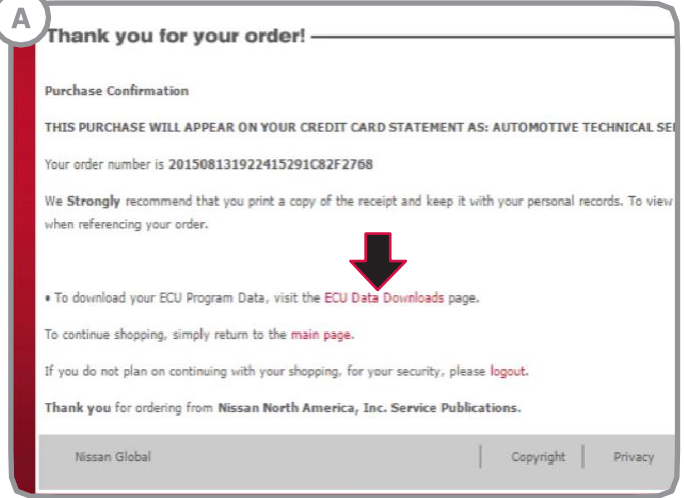

OR you can access it by going to your **"My Available Downloads"** page that can be found on the home page of the site: The download will pop-up at the bottom of the screen for your access:

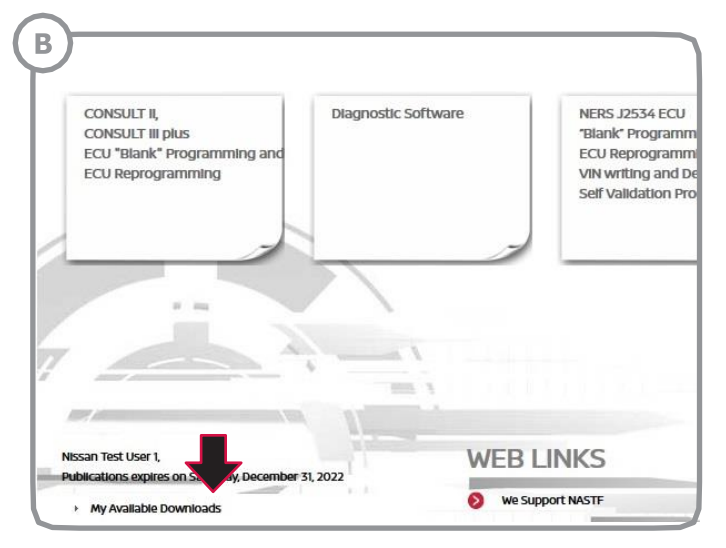

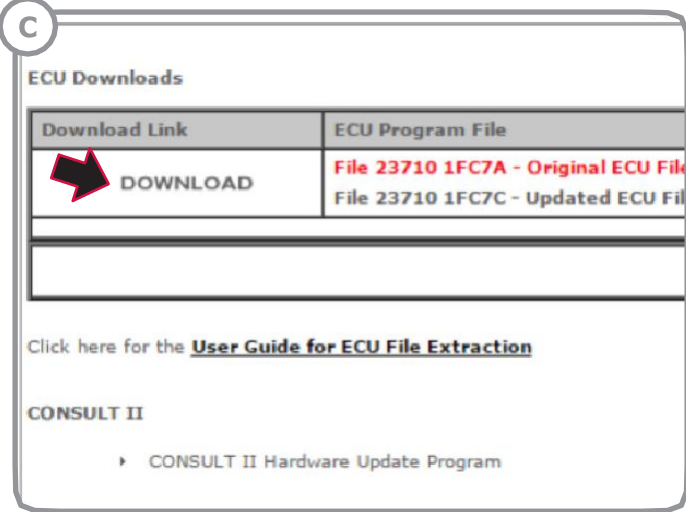

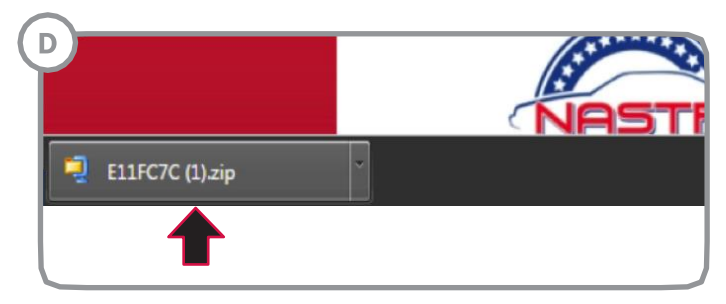

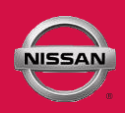

### **STEP 2 continued**

Once the file is unzipped, you will be presented with 4 files. Double click the "unpack" file. A confirmation will appear that states that your files have been moved to a specified location. If the "unpack" file does not move your filestotheproperlocation,youcancopyandpastethe.dat,.csv(excelfile), and the "readme" file to the appropriate location, listed below

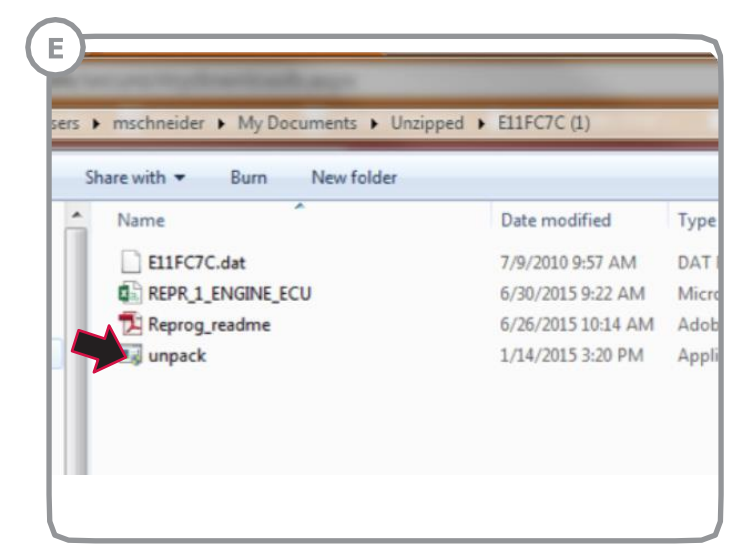

#### **Files will be moved to-**

**WIN7 or WIN10** - C:\Program Files (x86)\Nissan J2534 ECU reprogramming soft- ware\Application data\Reprogramming OR

**XP** - C:\Program Files\Nissan J2534 ECU reprogramming software\Application data\Reprogramming Data folder